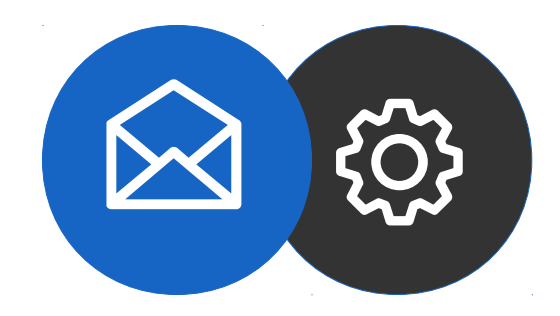

# **Email Configuration Guide for Android Smartphones**

**Tutorial** 

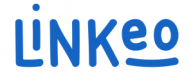

### **How to set up an email account on an Android Smartphone**

This guide will show you how to set up your email accounts on your Smartphone. Just follow these steps.

Our Customer Service team is available by phone at **1-855-254-6536** or by email at **service@linkeo.ca** if you encounter any difficulties.

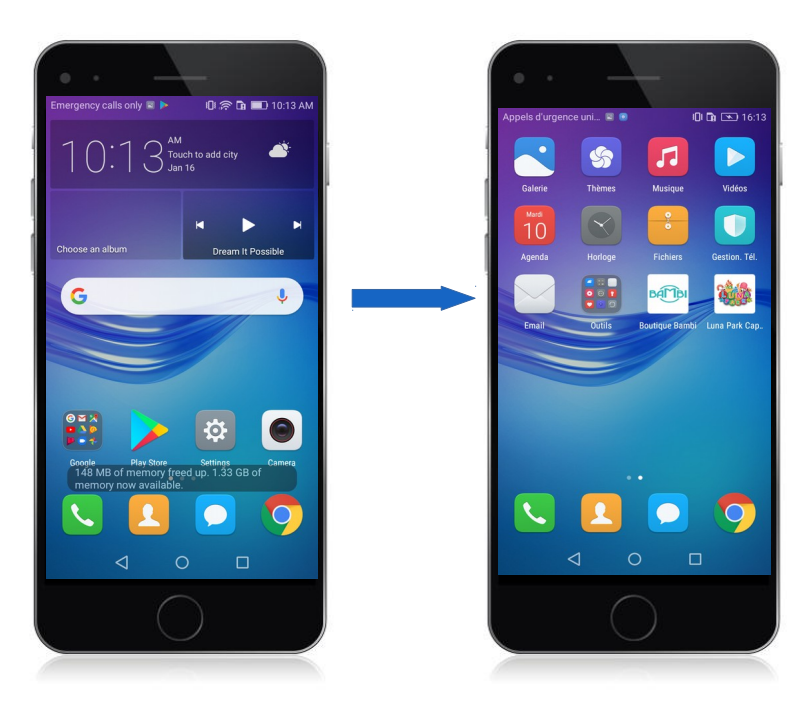

### **Step 1 Select Mail**

- Go to the menu
- Then select Mail (see image on right)

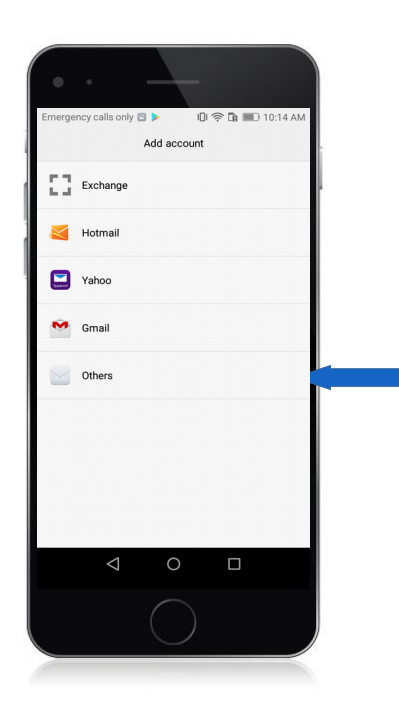

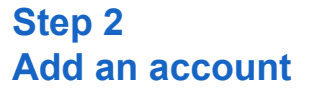

- Click on « Add an email account »
- Click on « Other »

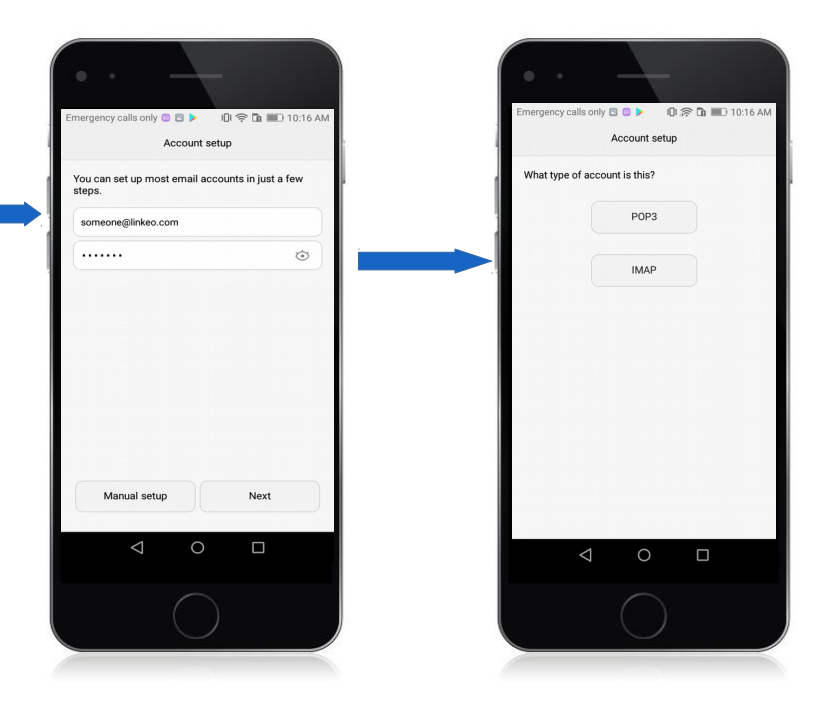

### **Step 3 Add an email account**

- Enter your email address that Linkeo provided you with (see image on left)
- Enter your password that Linkeo sent you (left image)
- Select « Manual » (left image)
- Select « IMAP » as account type (right image)

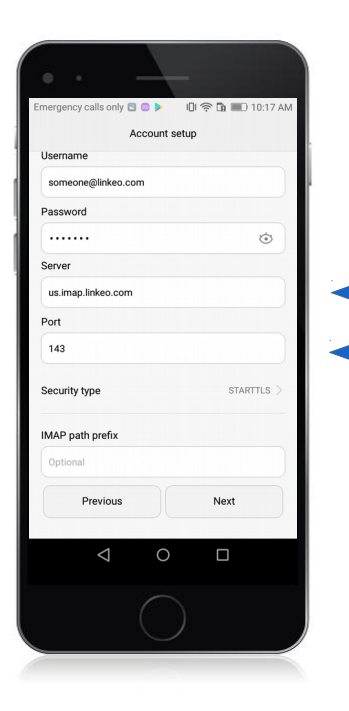

### **Step 4 Configure servers**

#### **Incoming server**

#### a. Host name:

If you are in FRANCE: fr.imap.linkeo.com If you are in AUSTRALIA: au.imap.linkeo.com If you are in CANADA: ca.imap.linkeo.com If you are in the United States: us.imap.linkeo.com

- b. Username: your email address
- c. Password: your password

Tap Next

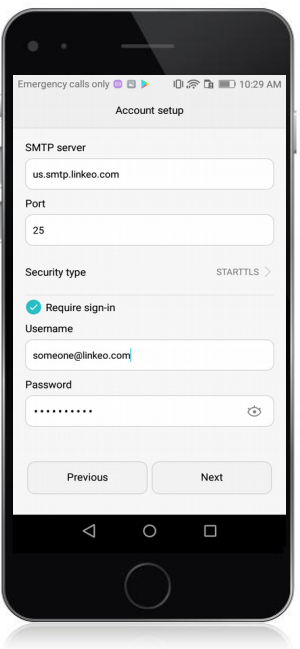

### **Step 5 Configure servers**

#### **Outgoing server**

#### a. Host name:

If you are in FRANCE: fr.smtp.linkeo.com If you are in AUSTRALIA: au.smtp.linkeo.com If you are in CANADA: ca.smtp.linkeo.com If you are in the United States: us.smtp.linkeo.com

b. Username: [your email address] Provide, even if it says it's optional

c. Password: [your password] Provide, even if it says it's optional

Tap Next

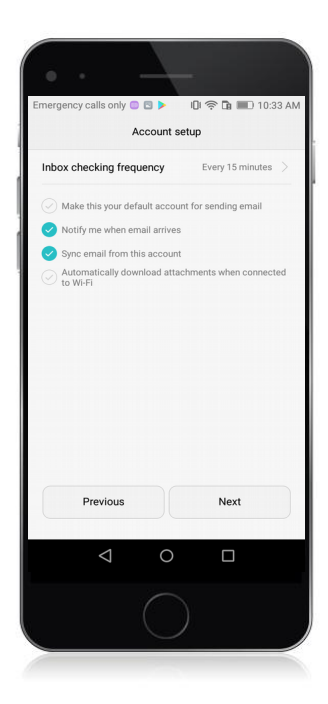

### **Step 6 Registration**

Tap Next

The email account is now configured.

# **Congratulations!**

You have successfully configured your email account on your Smartphone.

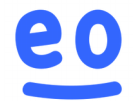